# Shortcode manual v1.0.2

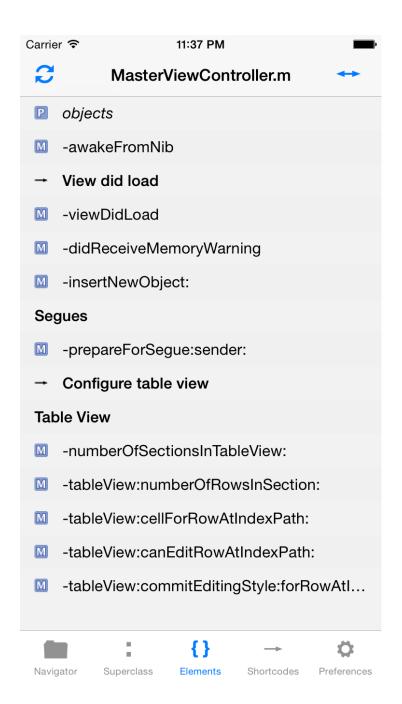

### **Contents**

- About Shortcode
- Version historyShortcode desktop application
- Connecting
- Project navigatorSuperclass navigator
- Elements
- Shortcode
- Preferences

#### **About Shortcode**

Shortcode is a usefull tool for Xcode developers. It is like Xcode's project navigator on iOS enabling you to quickly open source files in Xcode from your iOS device. Communication between your iOS device and your desktop machine runs via USB, Shortcode plugs right into it's desktop counterpart that is in turn responsible for opening the right files and selecting the right line in Xcode.

Apart from the project navigator Shortcode contains a superclass navigator, used for navigating source files ordered by their superclasses and an elements tab, that shows the summary of the selected or active source file's content.

Shortcode allows you to find your files quicker and easier, what may be the best feature to achieve this might be the Shortcodes tab: when projects tend to grow it sometimes is hard to find the stuff you're looking for. By adding comments in sourcefiles using the following syntax:

// SHORTCODE: label

Shortcode catches all of your shortcuts throughout your project, clicking them will automatically open the right file at the corresponding line number in Xcode.

### **Version history**

v1.0.2, may 2015:

- fixed: upon quitting xcode, shortcode reopened xcode

v1.0.1, may 2015:

- initial public release

#### known issues:

- when the same file is opened in multiple tabs in Xcode, Shortcode might not be able to select the line you requested
- an update of the Shortcode (OSX) application will soon be released that will also parse C ++ and standard C files.
- the Shortcode OSX client does not update the shortcodes tab instantly

### Shortcode desktop application

The latest version of the Shortcode desktop application can be found at: <a href="http://www.nr37.nl/apps/Shortcode/Shortcode-Latest.zip">http://www.nr37.nl/apps/Shortcode/Shortcode-Latest.zip</a>

Shortcode (OSX) lives inside your menubar. It offers 3 sections, the first one displays buttons for detecting a connected iOS device (in case a device is connected but not yet recognized for some reason).

The second section allows you to set the current project that Shortcode will be working with. Shortcode works with, but does not touch, •.xcodeproj files. It scans the structure of the project, filters and parses all sourcefiles and pushes this content to the Shortcode iOS app for displaying. By enabling *Automatically select active project* Shortcode will scan which project is currently active and select it.

The final section displays the shortcuts that are added to the project. More information about shortcuts can be found further on in this document.

# Connecting

In order to successfully connect Shortcode you need to make sure Shortcode (OSX) is running and your iOS device is connected to the desktop machine using an USB cable.

It may be necessary to click Find iOS device in Shortcode (OSX)

## **Project navigator**

The *Project navigator* tab nearly mimics Xcode's built in project navigator with the only difference being alphabetically ordering.

By clicking a row Xcode will open the associated file or display the folder's content. Upon clicking { } the *Elements* tab is selected for the specified file.

The Finder button in the navigation bar lets you reveal the currently displayed folder in the Finder.

In the *Preferences* tab there's an option to hide/show certain file types.

# Superclass navigator

The Superclass navigator tab arranges all the source files based on their superclass.

#### **Elements**

The *Elements* tab acts like a summary for source files. Upon clicking { } in the *Project* and *Superclass navigators* the *Elements* tab displays that file's summarised content.

The elements that are displayed are:

- #pragma marks & // MARK:
- #warning & // WARNING:
- properties
- methods

The *Elements* tab is able to automatically select the currently active file in Xcode. You can enable/disable this automatic selection by pressing the left button in the navigation bar.

When Shortcode is aware of any counterpart for a source file (interface, implementation file) a button is displayed in the right corner in the navigation bar to easily switch between them. This will disable automatic file selection.

Upon clicking an element Shortcode will select the right file and line in Xcode.

### **Shortcodes**

The *Shortcodes* tab allows you to quickly switch between source files or between lines of code. These little shortcuts are added by simply adding a comment at the desired location within a source file.

The syntax for a shortcut is: // SHORTCODE: label

The specified label is displayed within the Shortcode iOS app along with its filename. Upon clicking a shortcode Shortcode is responsible for selecting the right line and file in Xcode.

### **Preferences**

In the *Preferences* tab you can see the file path of the currently selected project. Upon clicking the project Shortcode (OSX) will prompt you with an Open dialog.

The *Show file types* item makes it possible to hide certain file types in Shortcode' navigator. You might not be interested in \*.png files to show up in Shortcode, this is where you want to specify it.